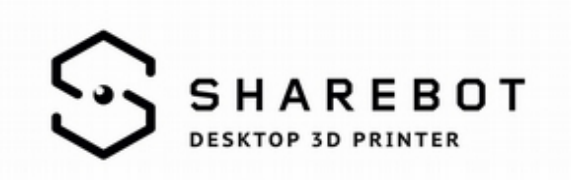

## **Come usare I profili Slic3r per Sharebot 42 – Q**

## **Installazione ambiente Windows**

Fare doppio click sul file eseguibile di Slic3r con pre-caricati Sharebot 42 o Q e seguire la procedura di installazione.

## **Installazione ambiente Mac**

In ambiente Mac è necessario scaricare Slic3r direttamente dal sito di Slic3r e scaricare il bundle di profili della vostra stampante (42 o Q).

Dal menù "File" cliccate "Load Config Bundle" e selezionate il file .ini precedentemente scaricato e decompresso.

Ora avrete a disposizione tutti i profili della vostra stampante.

## **Utilizzo**

Slic3r si presenta con tre schede di parametri: "Print Settings", "Filament" e "Printer Settings"; Come profilo di default il software vi proporrà 42\_PLA (oppure Q\_PLA).

Se volete cambiare qualità di stampa o materiale, è fondamentale selezionare il profilo desiderato dal menù a tendina in tutte e tre le schede. Prima di esportare un gcode, verificate sempre la coerenza dei profili selezionati dai tre menù a tendina. (vd. Immmagine).

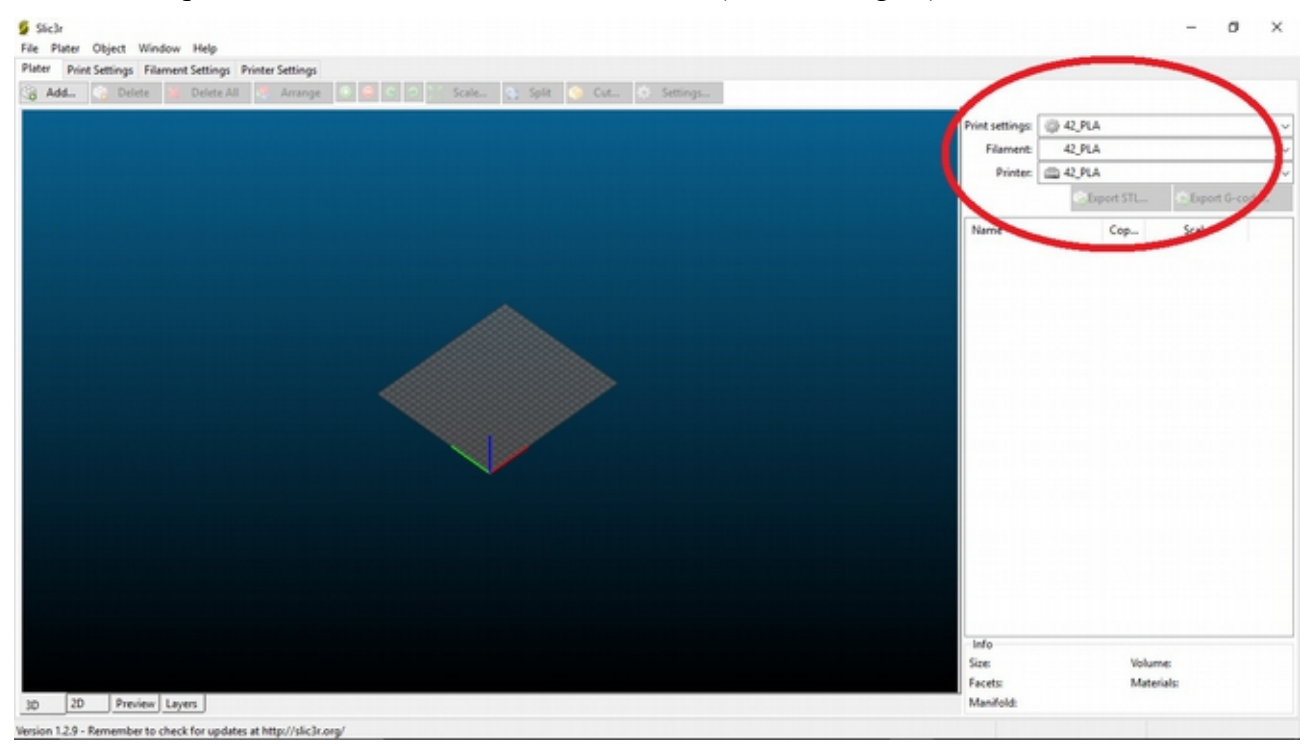

Sharebot srl via Montello 18 23895 Nibionno (lc) italia [info@sharebot.it](mailto:info@sharebot.it) tel +39-031.692132 fax +39-031.2281412 capitale sociale euro 10.000 iv Codice Fiscale, Partita iva e numero di iscrizione del Registro delle imprese di lecco: 03482570136